# **PASRR Level 1 Desk Aid**

Telligen April 2023

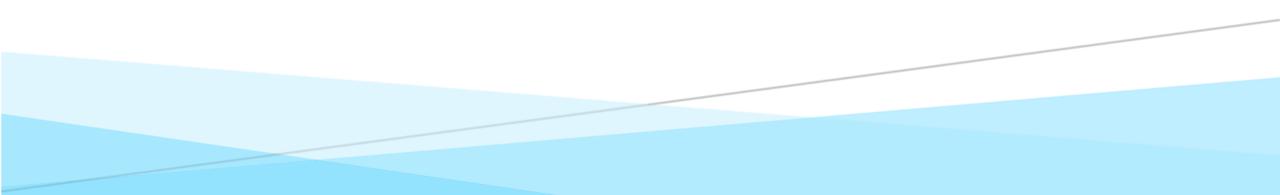

Log-in (1 of 3)

On the sign-in page:

- 1. Enter the username you were assigned.
- 2. Use the password you established.
- 3. Click **SIGN IN** to access the system.

| Sign In Username hannearOM Password Remember me Sign In | Qua                   | alitrac |  |
|---------------------------------------------------------|-----------------------|---------|--|
| hannearOM   Password   ••••••••                         | S                     | Sign In |  |
| Password  Remember me                                   | Username              |         |  |
| Remember me                                             | hannearOM             |         |  |
| Remember me                                             | Password              |         |  |
|                                                         | •••••                 |         |  |
| Sign In                                                 | Remember me           |         |  |
|                                                         | 5                     | Sign In |  |
| Need help signing in?                                   | Need help signing in? |         |  |

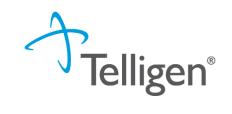

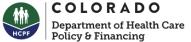

#### Log-in (2 of 3)

There is a blue "Need help signing in?" link below the sign-in button. This can be used to change/reset your password whenever needed.

#### Do not bookmark this page.

The security around the log-in page will cause issues the next time you log in.

| HCPF                  | Department of Health Ca<br>Policy & Financing |
|-----------------------|-----------------------------------------------|
| Qualitrac             |                                               |
| Sign In               |                                               |
| Username<br>hannearOM |                                               |
| Password              |                                               |
| Remember me           |                                               |
| Sign In               |                                               |
| Need help signing in? |                                               |

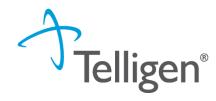

#### Log-In (3 of 3)

The Reset Password screen will open and ask you to enter your username you utilize to log in to the system. Do not enter your email address.

The system will recognize your user id, find the email associated to your account and send you an email with a link to reset your password.

|         | Qualitrac       |  |
|---------|-----------------|--|
|         | Reset Password  |  |
| Userna  | ame             |  |
| swilse  | on              |  |
|         | Reset via Email |  |
| Back to | Sign In         |  |

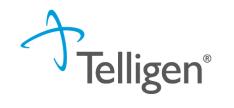

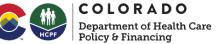

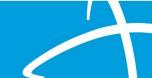

#### Qualitrac Landing Page

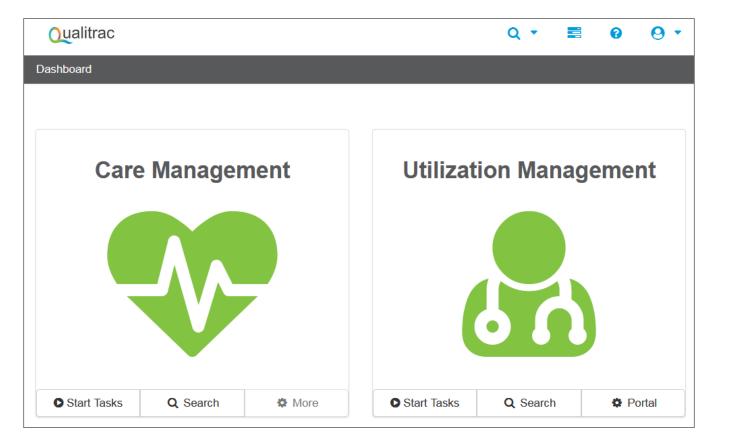

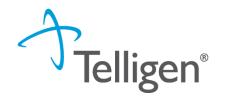

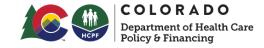

#### Navigation Tools

| Qualitrac  | Q - 📰 🛛 🖓 -                                                                                                    |
|------------|----------------------------------------------------------------------------------------------------|
|            | e Provider Portal Menu Bar. This will remain available to you<br>you are in the system.                                                 |
| Qualitrac  | The Qualitrac logo will take you back to the landing page from wherever you are currently working in the system.                        |
| Q -        | The "magnifying glass" will open search options for you to search for a specific case or a specific member.                             |
|            | This icon indicates the task queue. This is where you will go to complete any assigned tasks such as Requests for Information.          |
| 0          | This icon will take you to the Knowledge Center. The Knowledge Center provides user guides, FAQs and Tip Sheets.                        |
| <b>0</b> • | Selecting this icon will allow you to view and manage your profile. Here you can make changes to your phone number, email address, etc. |

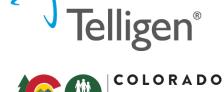

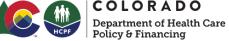

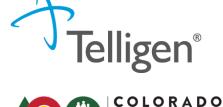

Department of Health Care

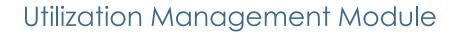

**Start Tasks** will take you to the task queue to view tasks that have been assigned to you, such as requests for additional information.

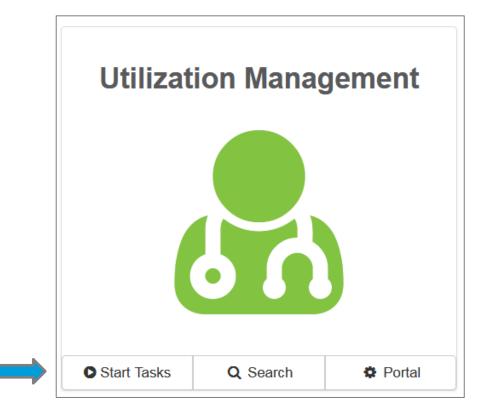

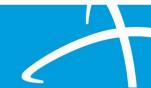

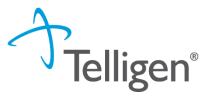

**COLORADO** Department of Health Care Policy & Financing

Individual Search (1 of 4)

Search will allow you to search for a member or a case, just like the magnifying glass at the top of the page.

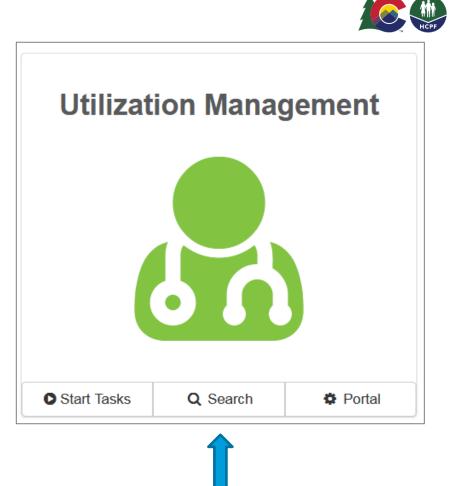

Individual Search (2 of 4)

There are two ways to find an individual in Qualitrac: Enter the **Member ID** and **Date Of Birth** Enter the **Member First Name**, **Last Name** and **Date of Birth** 

| Scheduled Tasks Member Sea | rch Cases Case/Request/Claim Search |                                    |                        |             |                 |        |
|----------------------------|-------------------------------------|------------------------------------|------------------------|-------------|-----------------|--------|
|                            |                                     | Please search for the member by co | ompleting one of the f | following   |                 |        |
| Member ID *                | Date Of Birth *                     |                                    | First Name *           | Last Name * | Date Of Birth * |        |
| Member ID                  | MM/DD/YYYY                          | Search                             | First Name             | Last Name   | MM/DD/YYYY      | Search |
| 1                          |                                     | © Copyright 2017, 2020 Telligen.   | All Rights Reserved.   | T           |                 |        |

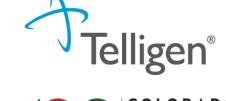

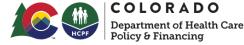

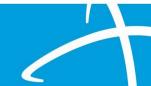

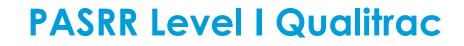

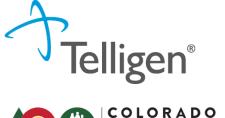

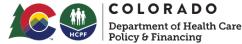

Individual Search (3 of 4)

Enter the Member ID and Date Of Birth and then click Search.

The Member ID and the Date of Birth must match the member data in the system. If it does not match, please confirm the member information and try again.

| Date Of Birth * |            |
|-----------------|------------|
| Date Of Birth   |            |
| 07/17/1991      | Search     |
|                 |            |
|                 | 07/17/1991 |

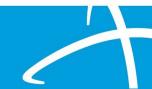

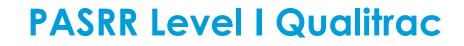

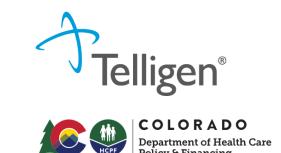

Individual Search (4 of 4)

Enter the member's **First Name**, **Last Name** and **Date of Birth** and then click **Search**. The information must match the member data in our system. Many first names have various versions i.e., James, Jim, Jimmy. If it does not match, please confirm and try again.

| st Name * Las | st Name * | Date Of Birth * |        |
|---------------|-----------|-----------------|--------|
| Alex          | Smith     | þ7/17/1991      | Search |

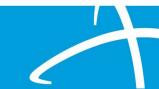

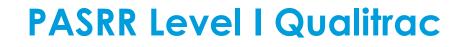

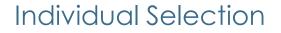

If the individual exists in the system, click on any of the data fields in blue to access the information or to start a new review.

| Dashboard / Task Que | ue            |         |                           |                          |                 |                 |
|----------------------|---------------|---------|---------------------------|--------------------------|-----------------|-----------------|
| Scheduled Tasks      | Member Search | Cases   | Case/Request/Claim Search |                          |                 |                 |
| Member ID *          |               |         |                           |                          | Date Of Birth * | Gender          |
| 423076646            | La            | st Name | First Name                | Middle Name              | 07/17/1991      |                 |
| 423076646            | Smi           | ith     | Alex                      |                          | 07/17/1991      | Female          |
| Show 10 v ent        | ries          |         | Show                      | ring 1 to 2 of 2 entries |                 | Previous 1 Next |
|                      |               |         |                           |                          |                 |                 |

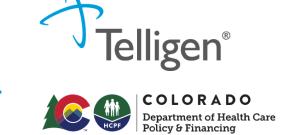

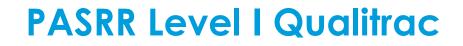

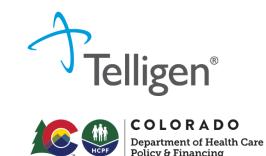

Adding an Individual (1 of 2)

If the individual does NOT exist in the system, the **Member Not Found** alert will appear and you will have the option to **Add Member.** 

| First Name        | Middle Name            |  |  |  |  |  |
|-------------------|------------------------|--|--|--|--|--|
| Member Not Found. |                        |  |  |  |  |  |
|                   | Try searching again or |  |  |  |  |  |
|                   | Add Member             |  |  |  |  |  |
|                   |                        |  |  |  |  |  |

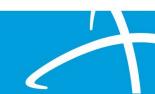

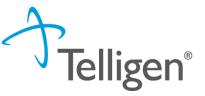

COLORADO

## **PASRR Level I Qualitrac**

Adding an Individual (2 of 2)

Fields without the red asterisk are optional.

When all required fields are complete, click **Submit.** 

| Add Member                   |              |             |                | ×       |
|------------------------------|--------------|-------------|----------------|---------|
| Demographics                 |              |             |                |         |
| First Name *                 | Middle Name  |             | Last Name *    |         |
| Jane                         |              |             | Doe            |         |
| Client *                     | Birth Date * |             | Gender*        |         |
|                              | ✓ MM/DD/YYYY | <b>#</b>    |                | ~       |
| Identifiers                  |              |             |                |         |
| Social Security Number *     |              | Member Id * |                |         |
| 999-99-9999                  | □ N/A *      |             |                | □ N/A * |
| Relationship To Subscriber * |              |             |                |         |
| Self                         | ~            |             |                |         |
|                              |              |             |                |         |
| Contact Information          |              |             |                |         |
| Address Line 1 *             |              |             | Address Line 2 |         |
|                              |              |             |                |         |
|                              |              |             |                |         |
| City *                       | State *      |             | Zip *          |         |
| City *                       | State *      | ~           | Zip *          |         |
| City *                       | State *      | ~           | Zip *          |         |

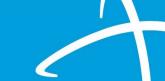

#### Member Hub

When the member has been found or created, you will be directed to the Member Hub. The Member Hub organizes the request workflow and the member information into several panels.

| ashboard / Task Queue / Member Hub             |                                                   |                                           | â <u>Alex Sm</u>                  | <u>ith - 423076646 - 07/17/199</u> |
|------------------------------------------------|---------------------------------------------------|-------------------------------------------|-----------------------------------|------------------------------------|
| Alex Smith                                     |                                                   |                                           |                                   | View Member Details                |
| • Member ID: 423076646                         | <b>W Date of Birth:</b> 07/17/1991                | C Phone Number:                           | Client:<br>Pacific                | Montana - Mountain                 |
| Utilization Management                         |                                                   |                                           | View                              | Cases + Add                        |
| Hiding original requests for adjustments. Show |                                                   |                                           |                                   |                                    |
| Show 10 v entries                              |                                                   |                                           | Search:                           |                                    |
| Status 🔶 Case ID 🔶 Request ID                  | Review Type 🔶 Timing                              | Treating Treating<br>Prov./Phys. Facility | 🛊 Req. Start 🚽 Req. End 🍦 Outcome | e 🔶 Action                         |
| Not Submitted 3543 3555                        | Physician<br>Administrative Retrospective<br>Drug |                                           |                                   |                                    |
| Showing 1 to 1 of 1 entries                    |                                                   |                                           | Prev                              | vious 1 Next                       |

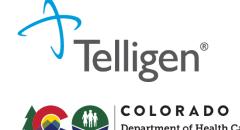

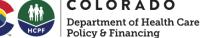

## **PASRR Level I Request**

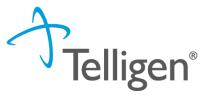

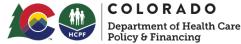

#### Creating a Request – Utilization Management Panel

The Utilization Management Panel will display information related to any UM review requests previously submitted for the member, including PASRR.

Use the Add button to start a new request.

| Utilization Management                         |                                           |                              |                      |                          | View Cases + Add |
|------------------------------------------------|-------------------------------------------|------------------------------|----------------------|--------------------------|------------------|
| Hiding original requests for adjustments. Show |                                           |                              |                      |                          |                  |
| Show 10 ✓ entries                              |                                           |                              |                      | Search:                  |                  |
| Status 🔶 Case ID 🔶 Request ID 👙                | Review Type 🍦 🛛 Tim                       | ming Treating<br>Prov./Phys. | Treating<br>Facility | eq. Start 🚽 Req. End 🍦 C | Dutcome 🔶 Action |
| Not Submitted 3543 3555                        | Physician<br>Administrative Retro<br>Drug | rospective                   |                      |                          |                  |
| Showing 1 to 1 of 1 entries                    |                                           |                              |                      |                          | Previous 1 Next  |

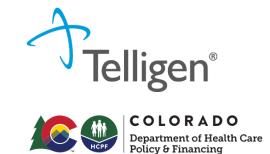

**Request Details** 

The Authorization Request panel will be the first screen to be completed and results in an automatic time and date stamp from the system.

| Alex Smith                                            |                                   | Member ID: 423076646 | DOB: 07/17/1991      |      |
|-------------------------------------------------------|-----------------------------------|----------------------|----------------------|------|
| C Phone Number:                                       | <b>Client:</b> Montana<br>Pacific | a - Mountain         |                      |      |
| Authorization Request                                 |                                   |                      |                      |      |
| Date Request Received *           06/12/2020 03:01 pm | Review Type *                     | Place of Service *   | Type of Service *    | ~    |
| Timing *                                              |                                   |                      |                      |      |
| _                                                     |                                   |                      | Cancel 🖺 Add New Req | uest |
|                                                       |                                   |                      |                      |      |

## **PASRR Level I Request**

Review Type

**Review Type:** Select PASRR Level I.

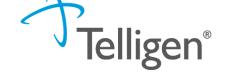

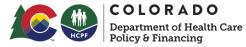

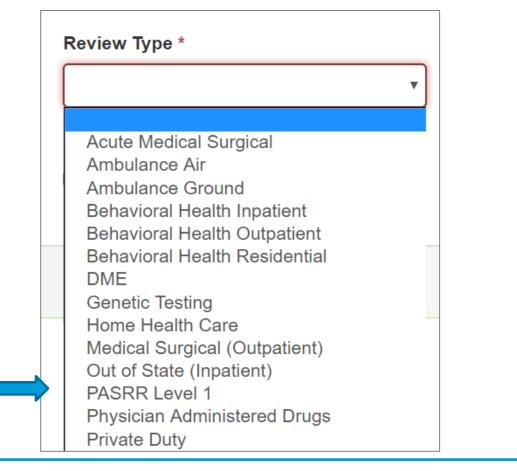

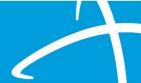

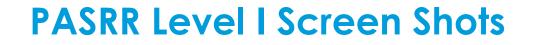

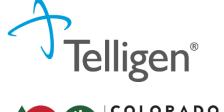

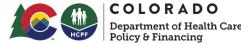

Place and Type of Service

**Place of Service** is where the care is provided. The Place of Service will default to Nursing Facility. Do not change the system defaults.

**Type of Service** is what type of care is being provided. The Type of Service will default to Long Term Care. Do not change the system defaults.

| Authorization Request   | t |                           |   |                    |   |                   |                 |
|-------------------------|---|---------------------------|---|--------------------|---|-------------------|-----------------|
| Date Request Received * |   | Review Type *             |   | Place of Service * |   | Type of Service * |                 |
| 08/19/2020 04:38 pm     |   | PASRR Level 1             | ~ | Nursing Facility   | ~ | Long Term Care    | ~               |
| Timing *                |   |                           |   |                    |   |                   |                 |
|                         | ~ | ☐ Is this Request Urgent? |   |                    |   |                   |                 |
|                         |   |                           |   |                    |   |                   |                 |
|                         |   |                           |   |                    |   | Cancel            | Add New Request |

#### Timing

Timing indicates when you are notifying us of the request.

**Concurrent** – The member is already admitted to the nursing facility.

**Prospective** – The member has yet to admit to the nursing facility.

| Authorization Request                                 |                             |                                                                                                    |                        |
|-------------------------------------------------------|-----------------------------|----------------------------------------------------------------------------------------------------|------------------------|
| Date Request Received *           08/19/2020 04:38 pm | Review Type * PASRR Level 1 | Place of Service *           Nursing Facility <ul> <li>Version of the service of the service of</li></ul> | Type of Service *      |
| Timing * • Timing is a required field                 | ☐ Is this Request Urgent?   |                                                                                                    |                        |
| Prospective                                           |                             |                                                                                                    | Cancel Add New Request |
|                                                       |                             |                                                                                                    |                        |

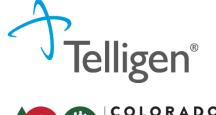

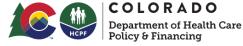

## **PASRR Level I Request**

COLORADO Department of Health Care Policy & Financing

Completing Authorization Request Panel

When all the selections are complete, click Add New Request.

You can select **Cancel** if the request has been made in error.

| Authorization Request   |   |                           |   |                    |   |                   |             |
|-------------------------|---|---------------------------|---|--------------------|---|-------------------|-------------|
| Date Request Received * |   | Review Type *             |   | Place of Service * |   | Type of Service * |             |
| 08/19/2020 04:38 pm     |   | PASRR Level 1             | ~ | Nursing Facility   | ~ | Long Term Care    | ~           |
| Timing *                |   |                           |   |                    |   |                   |             |
| Concurrent              | ~ | ☐ Is this Request Urgent? |   |                    |   |                   |             |
|                         |   |                           |   |                    |   |                   |             |
|                         |   |                           |   |                    |   | Cancel 🖪 Add      | New Request |
|                         |   |                           |   |                    |   |                   |             |

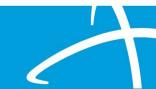

## **PASRR Level | Request**

Admission and Discharge Panel

Next, you will provide admission information. Indicate the:

Admission Date – for prospective timings, this will be the projected admission date.

Admission Type-

Admission Source (not required)

| Admission and Disc | harge      |                |   |                 |   |
|--------------------|------------|----------------|---|-----------------|---|
| Admission Date *   | Ad         | mission Type * | A | dmission Source |   |
| MM/DD/YYYY         | <b>***</b> |                | ~ |                 | * |
|                    |            | 1              |   |                 |   |
|                    |            |                |   |                 |   |

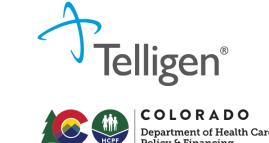

## **PASRR Level I Request**

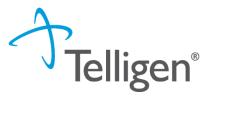

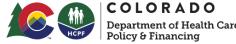

Coverage Panel – Individual without Medicaid Telligen does not check insurance eligibility for PASRR.

There are two required fields on this screen. Leave the provided wording and add "NA" in the required **Eligibility Comments** field.

| Coverage                                                   |                                                      |                                                             |                                             |                            |
|------------------------------------------------------------|------------------------------------------------------|-------------------------------------------------------------|---------------------------------------------|----------------------------|
| A Member Not Eligible<br>This member appears to either not | meet eligibility requirements or has multiple covera | ge plans. We cannot confirm eligibility for the entire span | i of care. Please provide rationale for cor | tinuing with this request. |
| Group                                                      | Section                                              | Plan                                                        | Start Date                                  | End Date                   |
|                                                            |                                                      | No Coverage Foun                                            | nd                                          |                            |
| Medicare Indicator * Not Supplied                          | Third Party Liabili                                  | ity *<br>✔                                                  |                                             |                            |
| Eligibility Comment *                                      |                                                      |                                                             |                                             |                            |
| NA                                                         |                                                      |                                                             |                                             |                            |
|                                                            |                                                      |                                                             |                                             |                            |

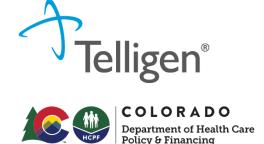

#### Providers Panel (1 of 2)

Click the Add button on each line to provide the necessary information.

The **Treating Provider** is the entity that will be providing the nursing home care.

The Ordering Provider is the provider that is referring the member (may be the same as Treating Facility).

| Providers *         |      |     |         |       |                  |                     |          |        |
|---------------------|------|-----|---------|-------|------------------|---------------------|----------|--------|
| Туре                | Name | NPI | Address | Phone | Primary Taxonomy | PPO Redirect Reason | Comments | Action |
| Treating Provider * |      |     |         |       | Not Supplied     |                     |          | + Add  |
| Ordering Provider * |      |     |         |       | Not Supplied     |                     |          | + Add  |
|                     |      |     |         |       |                  |                     |          |        |

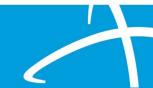

## **PASRR Level | Request**

#### Providers Panel (2 of 2)

Up to 5 additional providers can be added to the PASRR request.

SEP or CMA NPIs can be added here so they can be allowed visibility.

If there are multiple SNFs being targeted for placement from a hospital or community setting when submitting the Level I, they may all be entered (per authorized PHI releases).

Edit/remove/add providers at anytime during the review, even after closure.

| Additional<br>Provider | Not Supplied | + Add |  |
|------------------------|--------------|-------|--|
| Additional<br>Provider | Not Supplied | + Add |  |
| Additional<br>Provider | Not Supplied | + Add |  |
| Additional<br>Provider | Not Supplied | + Add |  |
| Additional<br>Provider | Not Supplied | + Add |  |

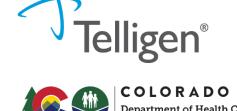

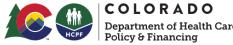

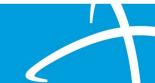

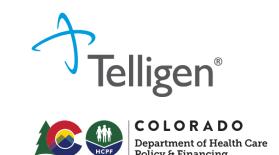

#### Provider Search (1 of 4)

Clicking Add will open a search box. You can search for providers by entering an NPI or by filling in any of the information boxes provided.

Other ID Number field can be used to search by Medicaid ID as opposed to NPI.

HELPFUL TIP: entering just the NPI or Other ID renders the quickest results.

When you have entered the necessary information, click **Search** to locate the physician or facility.

| NPI Number 🥹            | Other ID Number 😢 |          | Organization Name               |               |   |  |
|-------------------------|-------------------|----------|---------------------------------|---------------|---|--|
|                         |                   |          | billings                        |               |   |  |
| City                    | State             | Zip Code | Taxonomy                        |               |   |  |
|                         | Montana 🗸         |          | Nursing Facility/Intermediate 0 | Care Facility | ~ |  |
| Search using NPPES ? ON |                   |          |                                 | Q Search      |   |  |

Provider Search (2 of 4)

Clicking **Search** will return any results that meet the criteria you entered.

Use the green plus box to the left of the name to select the provider/facility you need for the review.

Be sure to select the correct listing, as some NPIs may have multiple listings

| Show 1  | 0 ∽ ent | ries      | Search:   |            |                  |            |      |                                            |                |                               |               |          |
|---------|---------|-----------|-----------|------------|------------------|------------|------|--------------------------------------------|----------------|-------------------------------|---------------|----------|
|         | Name    |           | Network 🔶 | NPI 🔶      | Primary Number 🝦 | Other ID 🔶 | Туре | Primary Practice Address                   | Phone 🔶        | Primary Taxonomy              |               | Source 🔶 |
| +       | BILLIN  | GS CLINIC |           | 1023222494 |                  |            |      | 2800 10th Ave N<br>Billings, MT, 591010703 | (406) 657-4000 | Nursing Facility/Intermediate | Care Facility | NPPES    |
| Sh ling |         | 1 entries |           |            |                  |            |      |                                            |                |                               | Previous      | 1 Next   |

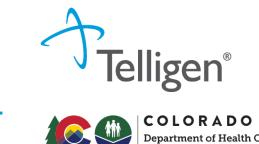

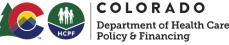

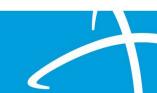

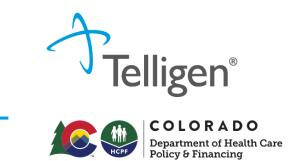

#### Provider Search (3 of 4)

If the Ordering Provider and the Treating Provider are the same, you can select **Copy Treating Provider to Ordering Provider** and the system will prepopulate the information for you. This is helpful for PASRRs with Concurrent timing.

| Туре              | Name                                     | NPI        | Address                                       | Phone              | Primary<br>Taxonomy | PPO Redirect<br>Reason    | Comments              | Action      |
|-------------------|------------------------------------------|------------|-----------------------------------------------|--------------------|---------------------|---------------------------|-----------------------|-------------|
| reating Facility  | BILLINGS CLINIC TCU, BILLINGS CLINIC TCU | 1023222494 | 2800 10th Ave<br>North<br>Billings, MT, 59101 | (406) 247-<br>6920 |                     | Member Declined           |                       | â Remove    |
| ordering Provider |                                          |            | Not Sup                                       | oplied             |                     |                           |                       | + Add -     |
| rovider Orga      | nization Visibility 💡                    |            |                                               |                    |                     | + Add New<br>ℰ Copy Treat | ing Facility to Order | ng Provider |

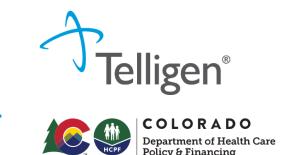

Provider Search (4 of 4)

Treating Provider and the Ordering Provider information is populated in the Providers panel.

Using the **Remove** button will delete the provider if chosen in error.

| Туре                 | Name                                     | NPI        | Address                                       | Phone              | Primary<br>Taxonomy | PPO Redirect<br>Reason | Comments | Action   |
|----------------------|------------------------------------------|------------|-----------------------------------------------|--------------------|---------------------|------------------------|----------|----------|
| Treating Facility    | BILLINGS CLINIC TCU, BILLINGS CLINIC TCU | 1023222494 | 2800 10th Ave<br>North<br>Billings, MT, 59101 | (406) 247-<br>6920 |                     | Member Declined        |          | 💼 Remove |
| Ordering<br>Provider | BILLINGS CLINIC TCU, BILLINGS CLINIC TCU | 1023222494 | 2800 10th Ave<br>North<br>Billings, MT, 59101 | (406) 247-<br>6920 |                     |                        |          | B Remove |

### **PASRR Level | Request**

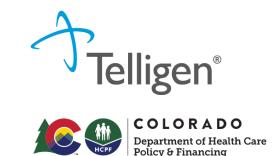

Provider Organization Visibility

Select the organization or facility in this panel which will need access to this individual's case. This can be repeated for all providers needing access.

| Provider Organization Visibility 😮 |  |
|------------------------------------|--|
| Wilson, Stephanie, User            |  |
| ST LUKE'S REGIONAL MEDICAL CENTER  |  |
|                                    |  |

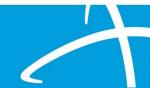

## **PASRR Level I Request**

Diagnosis Panel (1 of 5)

Use the Add button to add a new diagnosis to the panel.

| Diagnosis |      |             |                       |     |     | + Add  |
|-----------|------|-------------|-----------------------|-----|-----|--------|
| Seq.      | Code | Description | Final Dx              | POA | NOS | Action |
|           |      |             | No Diagnoses Supplied |     |     |        |

COLORADO Department of Health Care Policy & Financing

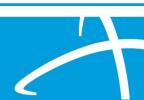

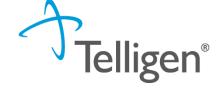

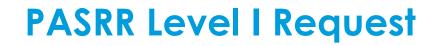

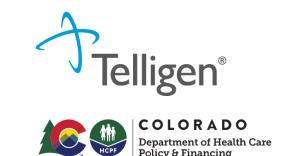

Diagnosis Panel (2 of 5)

You can search by Code or by Term. Searching by code will let you enter a code directly and search for it as shown in the example below.

| Add Diagnosis                              |          |
|--------------------------------------------|----------|
| Method<br>Search By Code<br>Search By Term |          |
| Search By Code                             |          |
| F32.9                                      | Q Search |
|                                            |          |

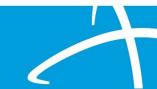

## **PASRR Level | Request**

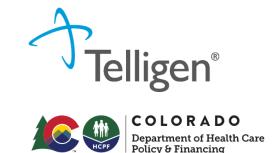

#### Diagnosis Panel (3 of 5)

The system will then provide a list of results to select from. Select the one you want added to the review by clicking on the radio button to the left of the code.

| Add Diagnosis                              |                         |                                      |
|--------------------------------------------|-------------------------|--------------------------------------|
| Method<br>Search By Code<br>Search By Term |                         |                                      |
| Search By Code                             |                         |                                      |
| F32.9                                      |                         | Q Search                             |
| Show 10 🗸 entries                          |                         | Search:                              |
| <ul> <li>Code</li> </ul>                   | Description             |                                      |
| • F32.9                                    | MAJOR DEPRESSIVE DISORE | DER SINGLE EPISODE UNS               |
| wing 1 to 1 of 1 entries                   |                         | Previous 1 Next                      |
|                                            |                         | Cancel Submit and Add Another Submit |
|                                            |                         |                                      |

## **PASRR Level | Request**

Diagnosis Panel (4 of 5)

After selecting the diagnosis, choose:

Submit will add the diagnosis to the review.

**Submit and Add Another** will allow you to submit the diagnosis to the review and re-open the window where you can repeat the process and search for another diagnosis.

| Add Diagnosis                              |                                             |                       |
|--------------------------------------------|---------------------------------------------|-----------------------|
| Method<br>Search By Code<br>Search By Term |                                             |                       |
| Search By Code                             |                                             |                       |
| F32.9                                      | Q                                           | Search                |
| Show 10 V entries                          | Search:                                     |                       |
| <ul> <li>Code</li> </ul>                   | Description                                 |                       |
| F32.9                                      | MAJOR DEPRESSIVE DISORDER SINGLE EPISODE UN | S                     |
| Showing 1 to 1 of 1 entries                |                                             | Previous 1 Next       |
|                                            | Cancel Submit a                             | nd Add Another Submit |
|                                            |                                             |                       |

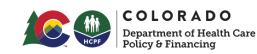

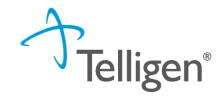

Diagnosis Panel (5 of 5)

If more than one diagnosis is entered, there is ability to drag and drop to reorder them.

You can use the **trash can** icon to the right of the diagnosis to delete anything entered incorrectly in this panel.

| Diagnos | is    |                                                  |          |     |     | + Add  |
|---------|-------|--------------------------------------------------|----------|-----|-----|--------|
| Seq.    | Code  | Description                                      | Final Dx | POA | NOS | Action |
| 1       | F06.4 | ANXIETY DISORDER DUE TO KNOWN PHYSIOLOGICAL COND | 0        |     |     | Û      |
| 2       | F32.9 | MAJOR DEPRESSIVE DISORDER SINGLE EPISODE UNS     | 0        |     |     | Û      |
|         |       |                                                  |          |     |     |        |

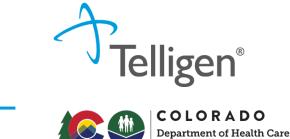

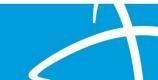

Procedure Panel

The Procedures panel will default to PASRR Level I Screen which requires no further action.

| Proced | ures  |                                               |     |        |        |           |           |      | + Add  |
|--------|-------|-----------------------------------------------|-----|--------|--------|-----------|-----------|------|--------|
| Seq.   | Code  | Description                                   | NOS | Mod. 1 | Mod. 2 | Qty.      | Frequency | Cost | Action |
| 1      | T2010 | PASRR LEVL I IDENTIFICATION SCREEN PER SCREEN |     |        |        | 1 unit(s) |           |      | C 🛍    |
|        |       |                                               |     |        |        |           |           |      |        |

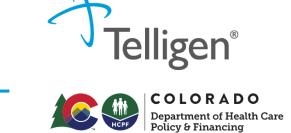

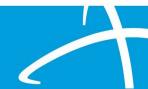

#### **PASRR Level I Screen**

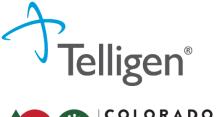

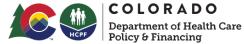

Reason for PASRR 1 Submission

Each of the reasons may have additional specific boxes where further details can be added.

| Reason For PASRR 1 Submission                                                                                                    |
|----------------------------------------------------------------------------------------------------|
| Reporting status change/ Other reason for submitting level I *                                                                                                    |
| Pre-admission                                                                                                    |
| O Admitted without PASRR                                                                                                    |
| O Missing documentation                                                                                                    |
| O Existing Level 2 no longer represents individual's current condition or new diagnosis/diagnoses found after admission                                                                                    |
| O MH diagnosis clarification – (EXAMPLE: Conflicting diagnosis)                                                                                                    |
| O Recent in-patient psychiatric hospitalization, or emergency department evaluation (without admission) including suicidal/homicidal ideation or increase in psychotic behavior – within the last 3 months |
| O Discovery of possible I/DD condition not previously known                                                                                                    |
| ○ Transfer from NF to NF                                                                                                    |
| O Other reason for submitting Level 1                                                                                                    |
|                                                                                                    |

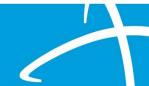

## **PASRR Level I Screen**

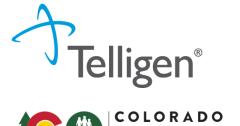

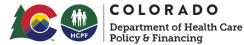

BIMS & PHQ-9 Scores

These are considered optional but are helpful when reviewing cases which depression or dementia symptoms are being gauged. The Add button allows for additional scores.

| Enter Assessment Scores                           |   |                    |
|---------------------------------------------------|---|--------------------|
| BIMS Scores (provide last 3 scores if available)  |   |                    |
| BIMS Assessment Date                              |   | BIMS Summary Score |
| MM/DD/YYYY                                        |   |                    |
| + Add                                             |   |                    |
| PHQ-9 Scores (provide last 3 scores if available) |   |                    |
| PHQ-9 Assessment Date                             |   | PHQ-9 Total Score  |
| MM/DD/YYYY                                        | Ħ |                    |

\*\*If the medical record indicates a neurocognitive disorder or depression, we will RFI for more information. Providing scores when submitting may save time and avoid RFIs.

#### Indicating "No" to any questions in this section will Section A: PASRR Condition indicators – Mental Illness result in no further details being requested. If selecting "Yes", additional information will be Does the individual have a known or suspected diagnosis of a major mental illness?\* requested. If ICD-10 Code is unknown, please Yes indicate "unknown" in the text space. No Does the individual have any signs and/or symptoms of a major mental illness? \* Add information about signs and O Yes symptoms in the box. No Add medications and related Is the individual on antipsychotic, mood stabilizing, or antidepressant medication? \* diagnoses. Use the "Add" button to O Yes include additional medications. No

#### Section A Questions

PASRR Level I Screen

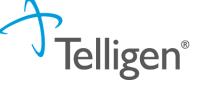

COLORADO Department of Health Care Policy & Financing

## **PASRR Level I Screen**

#### Section A Questions Tips

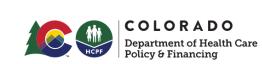

If the individual is on a 27-65 mental health hold, short term/long term certification or court order medication, this can be noted here.

| List all medications in these categories along |  |
|------------------------------------------------|--|
| with the corresponding diagnosis               |  |

| Does the indi | vidual have any signs and/or symptoms of a major mental illness? * |
|---------------|--------------------------------------------------------------------|
| Yes           |                                                                    |
| ⊖ No          |                                                                    |
| Describe othe | er symptoms *                                                      |
|               |                                                                    |
|               |                                                                    |

Is the individual on antipsychotic, mood stabilizing, or antidepressant medication? \*

No

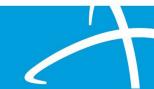

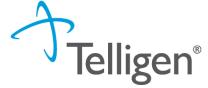

## **PASRR Level I Screen**

# Telligen®

#### COLORADO Department of Health Care Policy & Financing

#### Section B Questions

Indicating "Yes" in Section B may cause boxes to appear for additional information. NOTE: New questions have been added to this section. Please read carefully

| Section B: PASRR Condition Indicators – Intellectual or Developmental Disabilities, or Related Conditions                                        |
|----------------------------------------------------------------------------------------------------|
| Does the individual have a documented or suspected Diagnosis of Intellectual or Developmental Disability? *                                      |
| ⊖ Yes                                                                                                    |
| ○ No                                                                                                    |
|                                                                                                    |
| Does the individual have a diagnosis of a neurological condition such as Cerebral Palsy, Autism, etc.? *                                         |
| ⊖ Yes                                                                                                    |
| ○ No                                                                                                    |
|                                                                                                    |
| Has the individual ever received services from, or been referred to, an agency serving persons with an intellectual or development disability? * |
| ⊖ Yes                                                                                                    |
| ○ No                                                                                                    |
|                                                                                                    |
| Did the individual sustain a brain injury or receive a Seizure Disorder and/or Epilepsy Diagnosis prior to the age of 22? *                      |
| ⊖ Yes                                                                                                    |
| ○ No                                                                                                    |

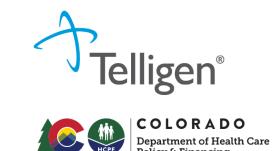

#### Section B Tips

A seizure and/or epilepsy diagnoses prior to age 22 indicates a suspected IDD condition. If the seizure disorder or epilepsy diagnosis is after the age of 22, an IDD condition would not exist.

| Did the individual sustain a brain injury or receive a Seizure Disorder and/or Epilepsy Diagnosis prior to the age of 22? * |  |
|----------------------------------------------------------------------------------------------------|--|
| Yes                                                                                                    |  |
| ) No                                                                                                    |  |
|                                                                                                    |  |
| Describe brain injury, Seizure Disorder and/or Epilepsy Diagnosis prior to age 22 *                                         |  |
| Describe brain injury, Seizure Disorder and/or Epilepsy Diagnosis prior to age 22 *                                         |  |

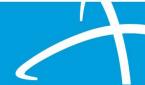

## **PASRR Level | Screen**

#### Section C Questions

Select the most appropriate response in Section C when there is a "Yes" answer in A or B.

| Section C: Provisional Admissions                                                                                                    |
|----------------------------------------------------------------------------------------------------|
| Is the need for NH service regarding convalescent care due to discharge from an acute care hospital and likely will require fewer than 30 days of nursing services? * <ul> <li>Yes</li> <li>No</li> </ul> |
| Emergency stays due to emergency evacuations or protective services placements not to exceed 14 days? *<br>O Yes<br>O No                                                                                  |
| Individuals with delirium where the delirium prevents an accurate diagnosis at the time of entry into the nursing home but is expected to clear within 14 days? * <ul> <li>Yes</li> <li>No</li> </ul>     |
| Respite stays of up to 30 consecutive days to provide respite to in-home caregivers? *                                                                                                    |
| ⊖ No                                                                                                    |

Felligen® COLORADO

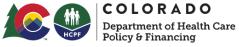

## **PASRR Level I Screen**

#### Documents & Attestation

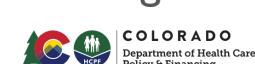

igen®

Acknowledge that submission of required documents by inserting your name.

Other useful documents that can be included: 27-65 paperwork, certification paperwork, court ordered medication paperwork, and/or pre-Telligen Level 2 evaluation and NOD.

Please submit all of the following:

- 1. The most recent History & Physical, or any medical documentation with a review of systems and vitals (actual vital data/ vital #'s are required), from within the last 6 months;
- 2. List of current medications
- 3. Comprehensive list of diagnosis (ex: SNF face sheet or hospital list)

As the PASRR Level 1 screener, I certify that I have attached the required documents.\*

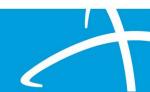

## **PASRR Level I Screen**

Contact for Level 2

This information will be used to contact the facility if a Level 2 Evaluation is needed.

\*\*This may not be the person submitting the Level 1. Be sure to include all contact information to expending scheduling a Level 2 when needed.

| Please list the nam | ne and contact information for the person who will schedule the Level 2 with Telligen |
|---------------------|---------------------------------------------------------------------------------------|
| Name                |                                                                                       |
| Email               |                                                                                       |
| Phone Number        |                                                                                       |
| (999) 999-9999      |                                                                                       |

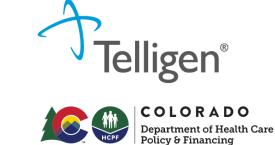

## **PASRR Level 1 Screen**

#### **Document Upload**

Access the document section by clicking Add.

The screen (shown right) will pop up and you can add the documents, one at a time to the case.

Drag a document to the box or click the blue button to browse for your document.

Repeat this process to upload multiple documents.

|                                                                                                    |                    | HCPF         | COLORA<br>Department of I<br>Policy & Financ | Health |
|----------------------------------------------------------------------------------------------------|--------------------|--------------|----------------------------------------------|--------|
| <ul> <li>File Upload Restrictions</li> <li>Extensions: pdf, gif, jpg, jpeg, csv</li> <li>Size: Less than or equal to 300</li> </ul> |                    | docx, xls, x | lsx, txt, xps,                               |        |
| Drop a file here o                                                                                                    | or Click here to l | Jpload       |                                              |        |
| File Name                                                                                                    |                    | Size         | Remove                                       |        |
| DUMMY DOCUMENT 4.2023.docx                                                                                                    |                    | 12 KB        | ŵ                                            |        |
| Name *                                                                                                    |                    |              |                                              |        |
| DUMMY DOCUMENT 4.2023                                                                                                    |                    |              |                                              |        |
| Category *                                                                                                    |                    |              |                                              |        |
| Clinical                                                                                                    |                    |              | ~                                            |        |
| Topic *                                                                                                    |                    |              |                                              |        |
| Medical & Treatment History                                                                                                    |                    |              | ~                                            |        |
| For Internal Use Only                                                                                                    |                    |              |                                              |        |
| No                                                                                                    |                    |              | ~                                            |        |
| Close Upload                                                                                                    |                    |              |                                              |        |
|                                                                                                    |                    |              |                                              |        |

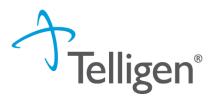

## **PASRR Level 1 Screen**

Telligen®

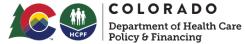

Completing the Request

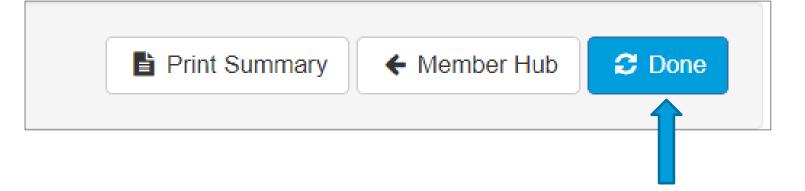

Once documents have been uploaded, choosing **Done** will complete the request.

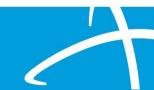